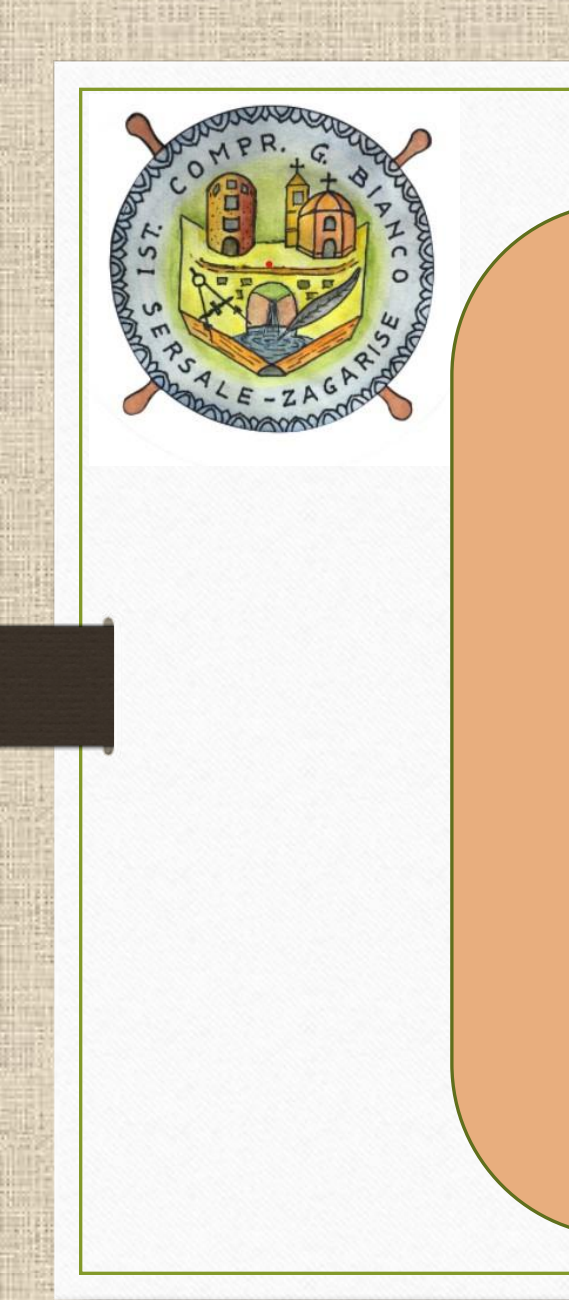

*Creare Colloquio Individuale Da Registro Elettronico Nuvola*

### **Prima di andare sul RE effettuare l'accesso sulla propria Gmail e 1) creare una nuova riunione 2) copiare il link generato**

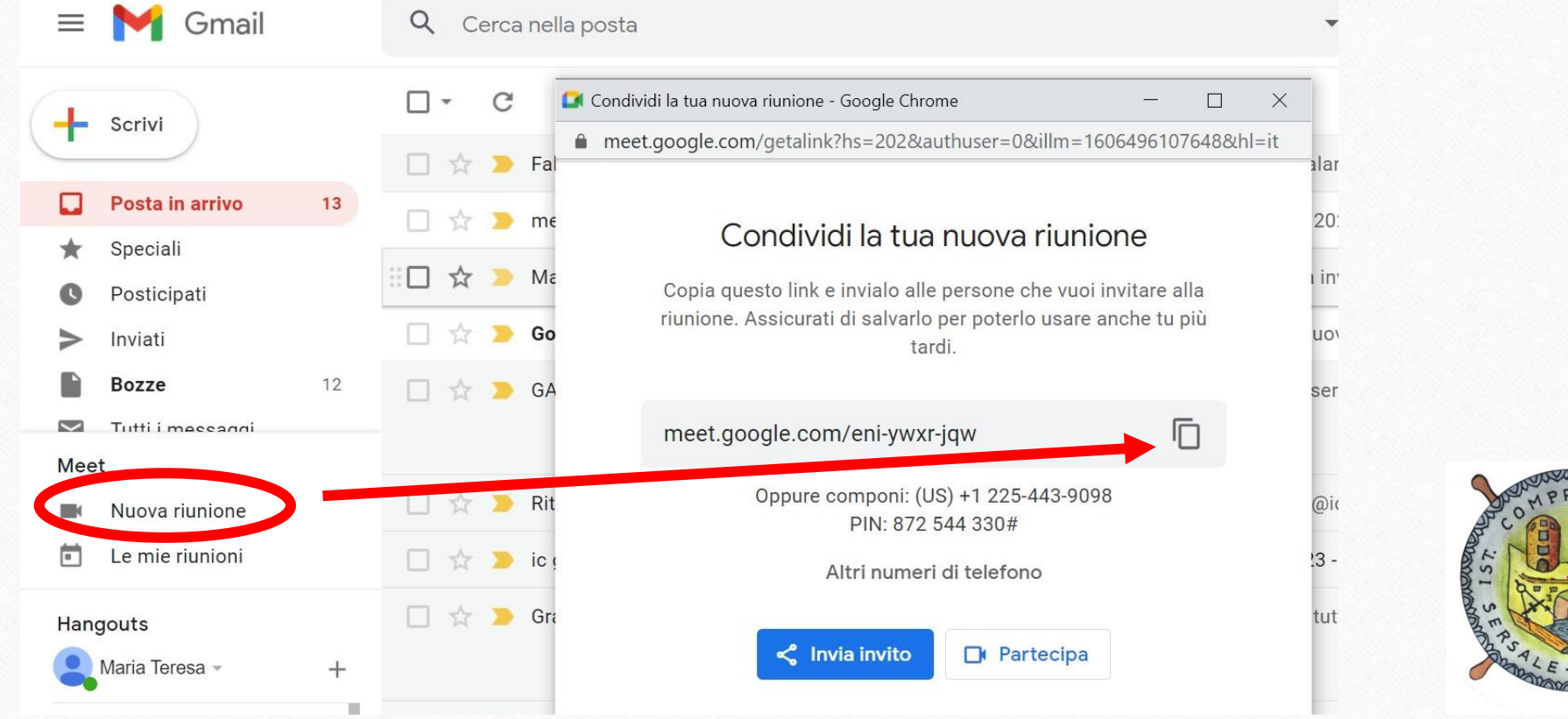

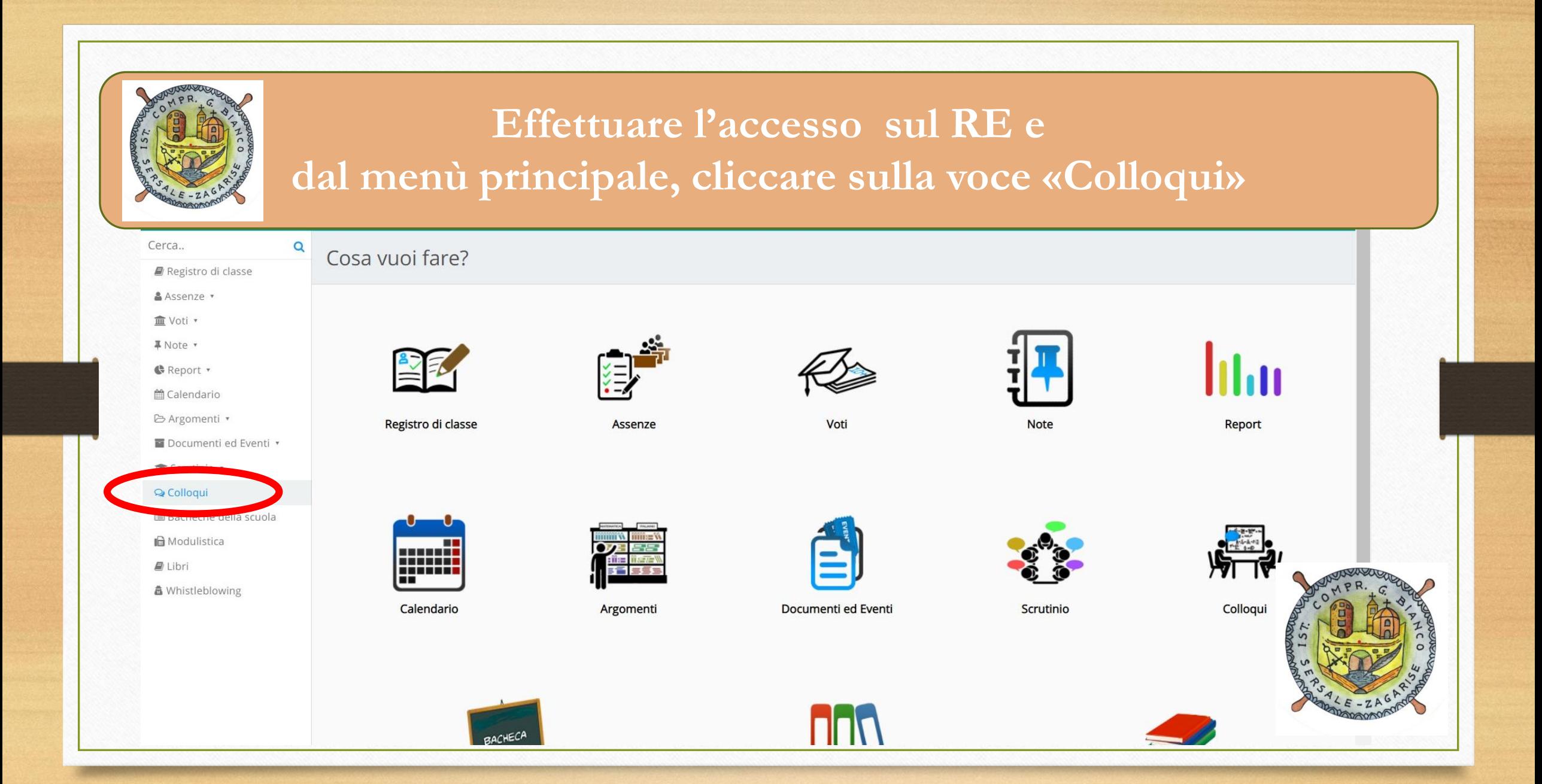

### **Cliccare sulla voce «Crea nuovo»**

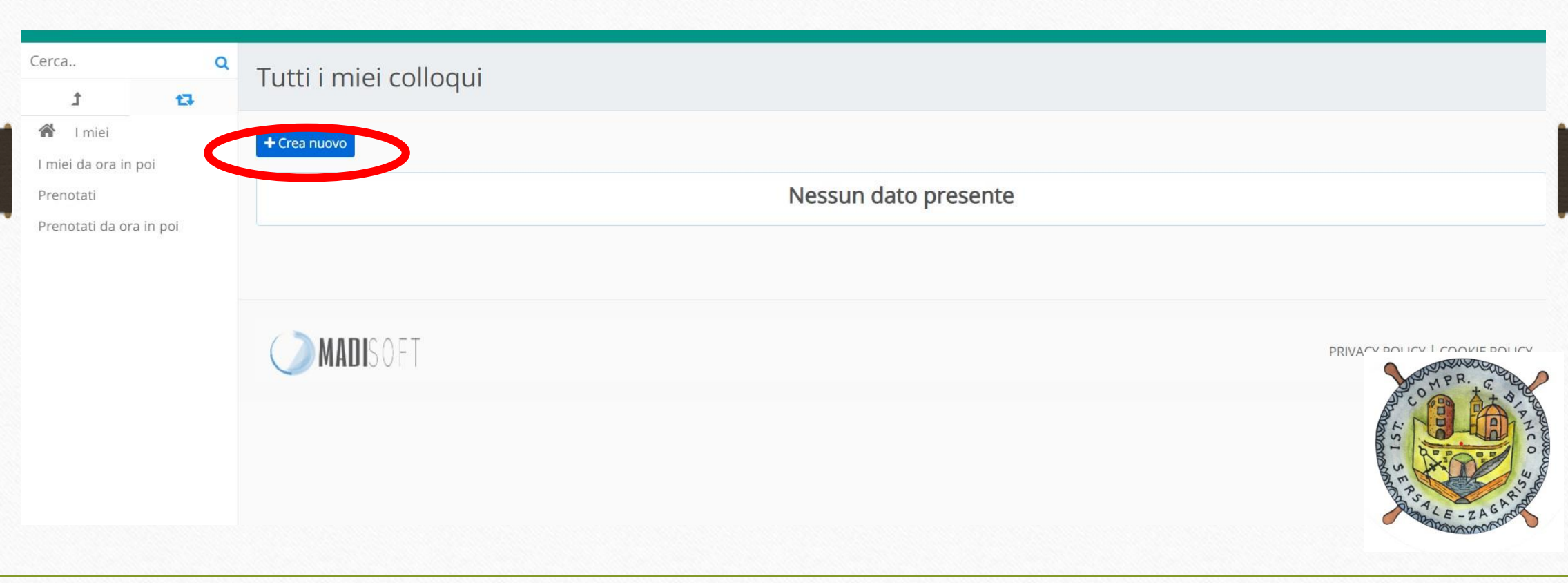

# **Compilare i vari campi come in foto.** *1) Data e ora quelli sul Piano delle Attività 2) Durata: 5 minuti 3) Tipologia: Colloqui Individuali 4) Aula virtuale Google Meet*

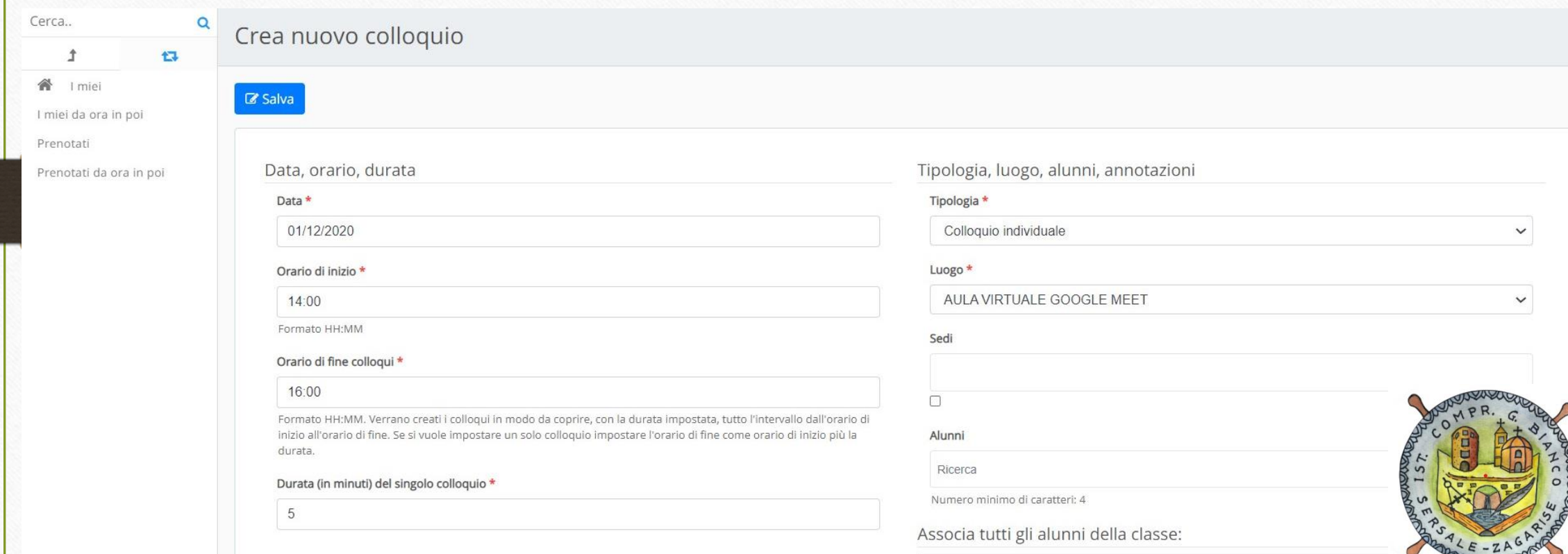

## **Compilare i vari campi come in foto.** *5) Associare gli alunni della propria classe, cliccando sulla sezione blu.*

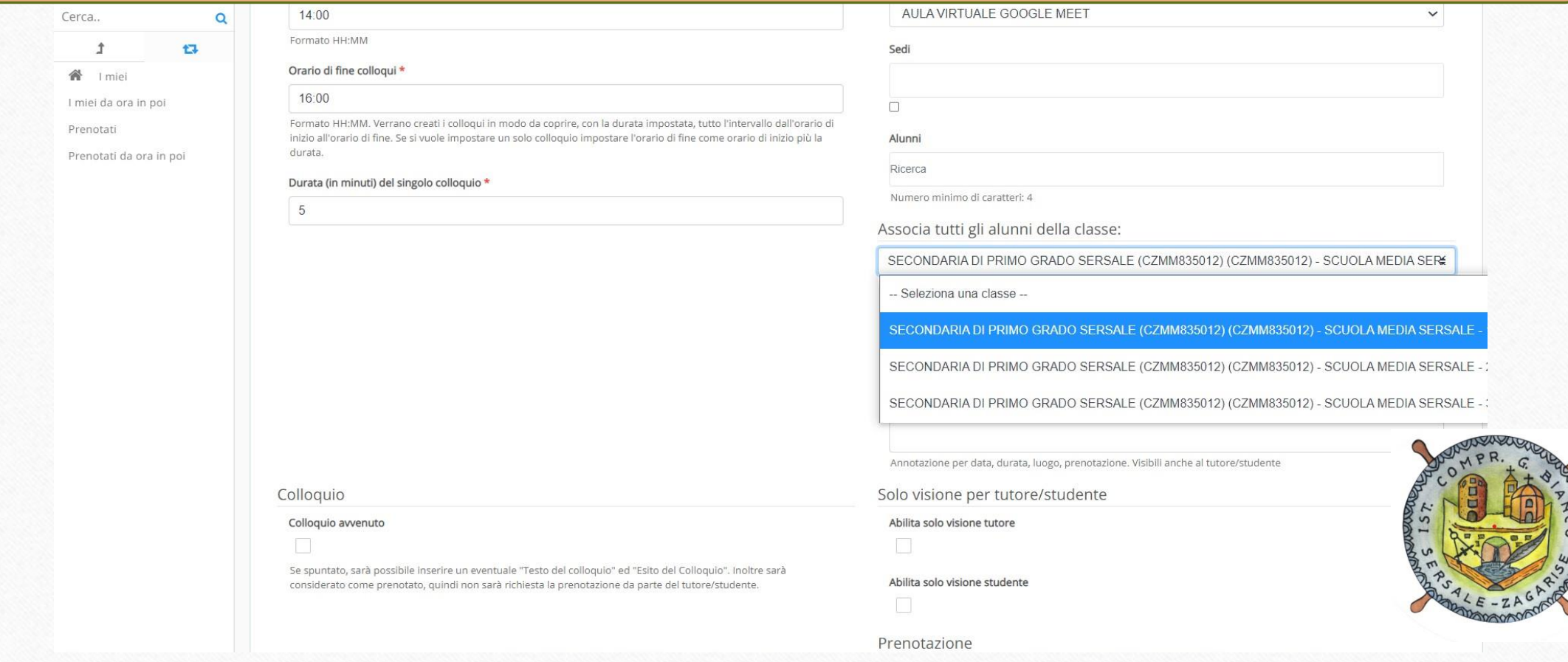

#### **Compilare i vari campi come in foto.**

*Nella sezione «Alunni» compariranno i nomi di tutti gli alunni della classe 6) Ripetere quest'operazione per tutte le proprie classi*

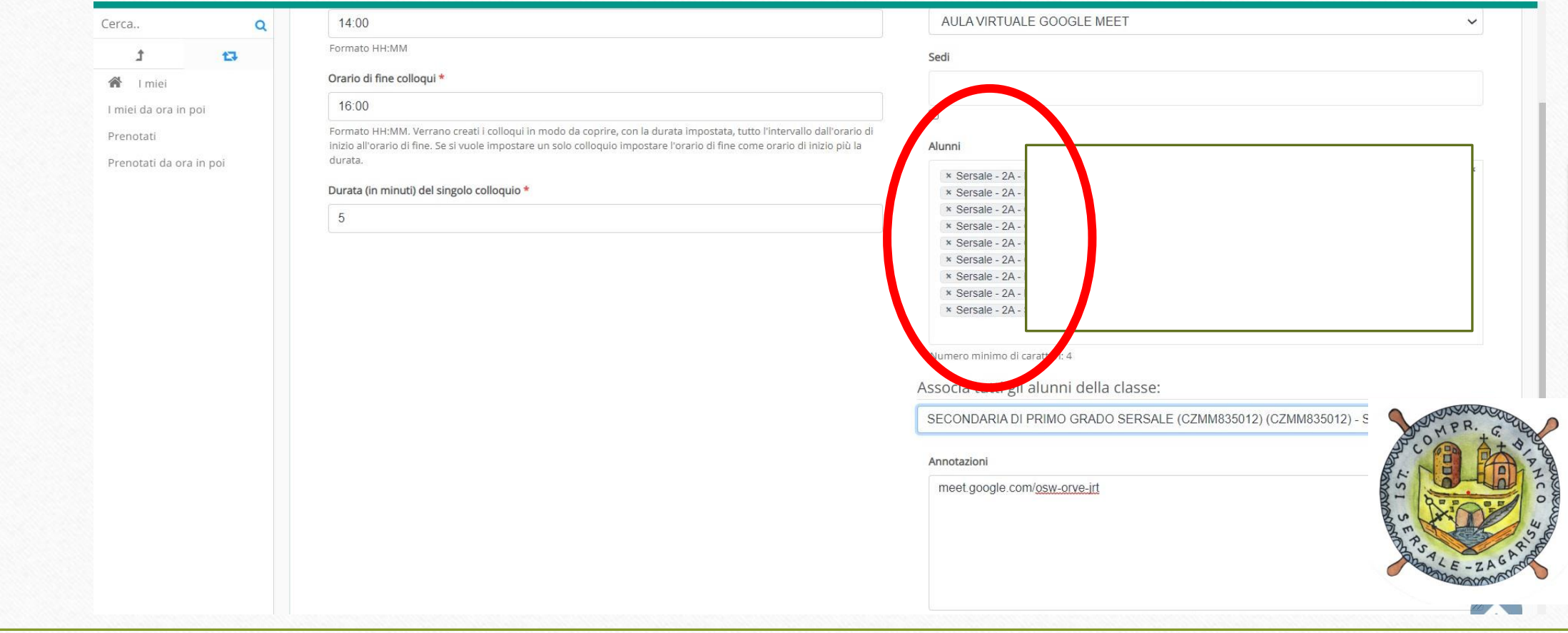

### **Compilare i vari campi come in foto.**

# *7) Nelle annotazioni incollare il codice della riunione Meet appena creata da gmail*

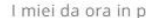

Prenotal

Prenotal

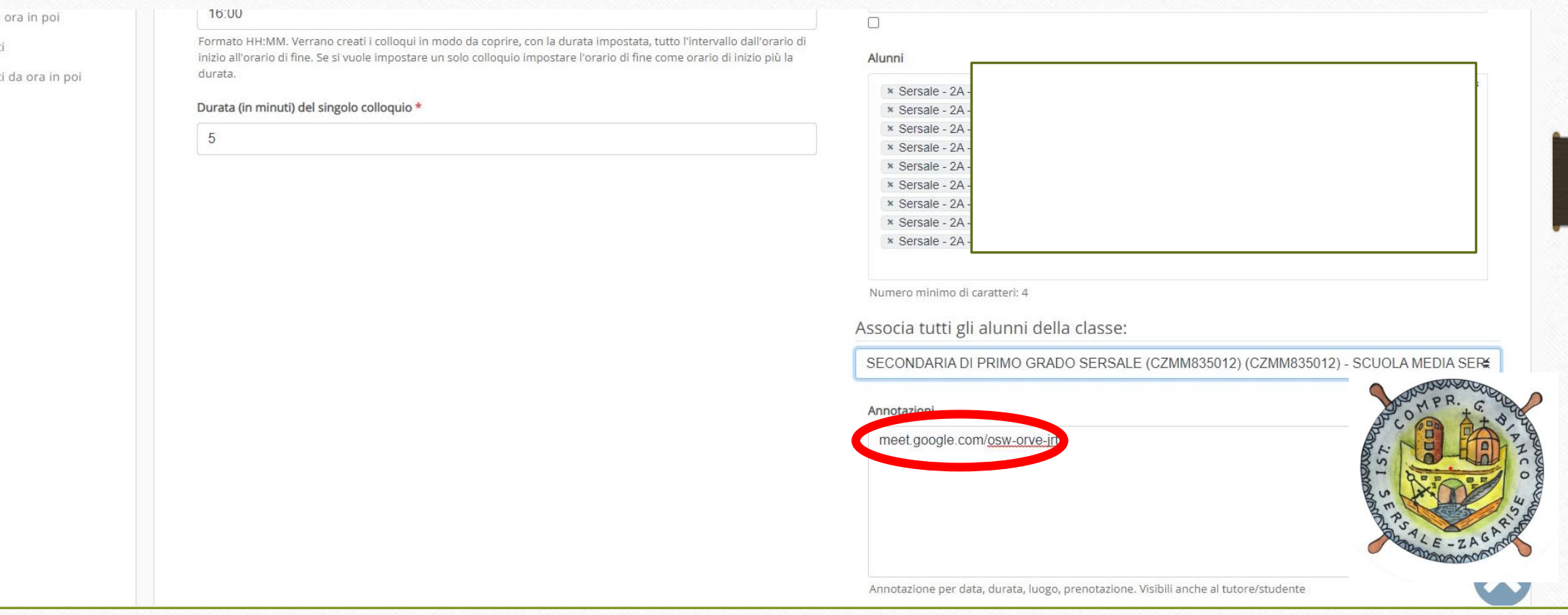

# **Compilare i vari campi come in foto.** *8) Cliccare su Salva*

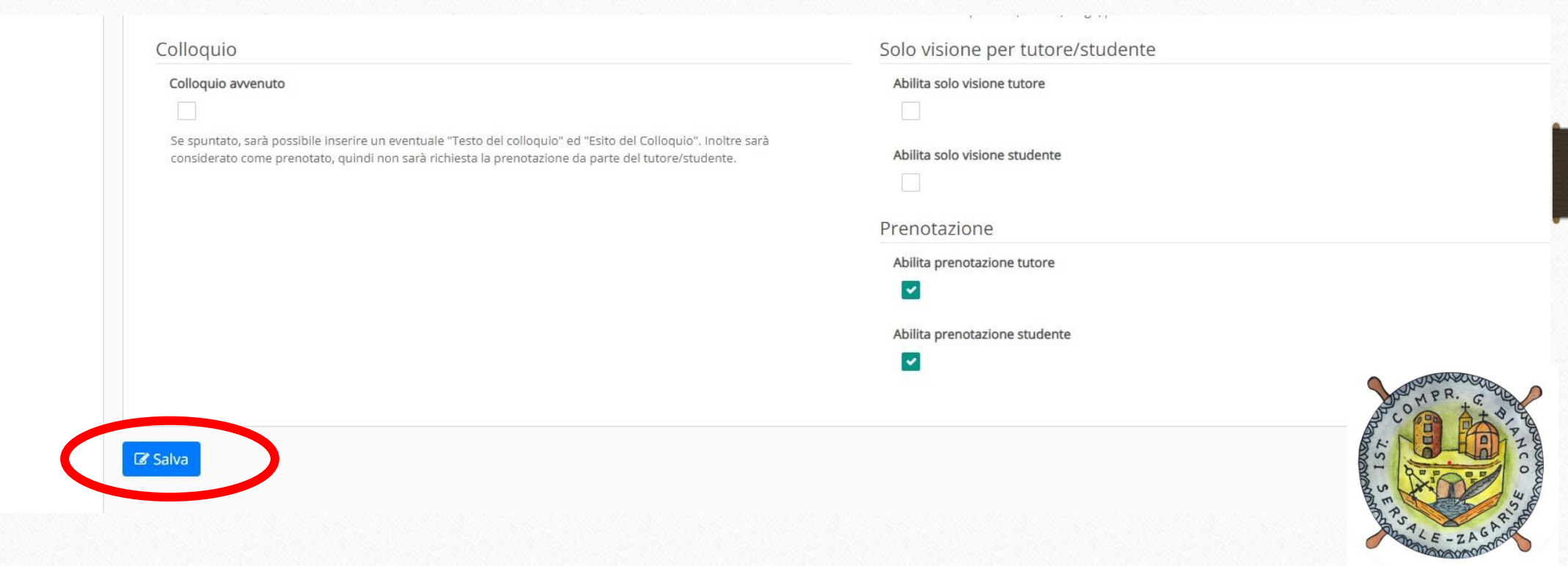

**A partire da lunedì 30 Novembre e fino ad un'ora prima dei colloqui, i genitori potranno prenotarsi. Cliccando sulla voce «Prenotati» sarà possibile vedere le prenotazioni**

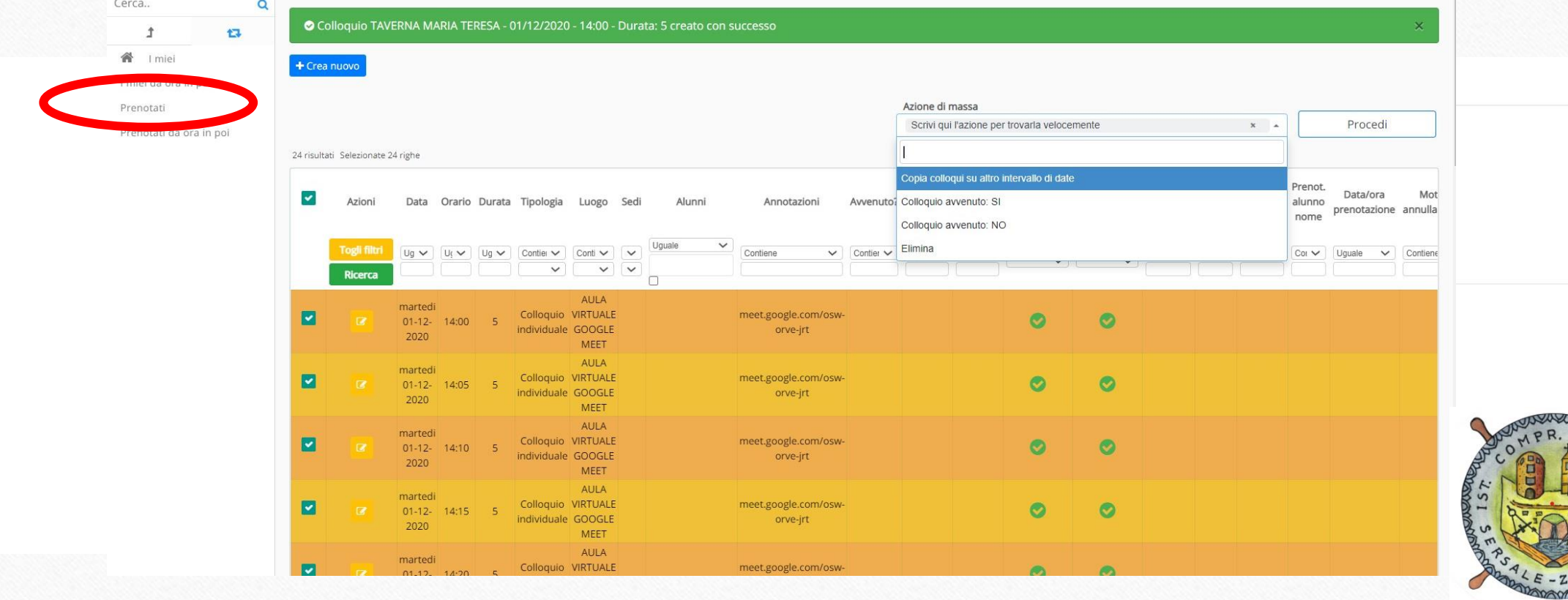

**Relativamente all'orario di ricevimento settimanale, sarà possibile inserirlo allo stesso modo. Per reiterare l'appuntamento con cadenza settimanale si potrà cliccare su «Copia colloqui su altro intervallo di date»**

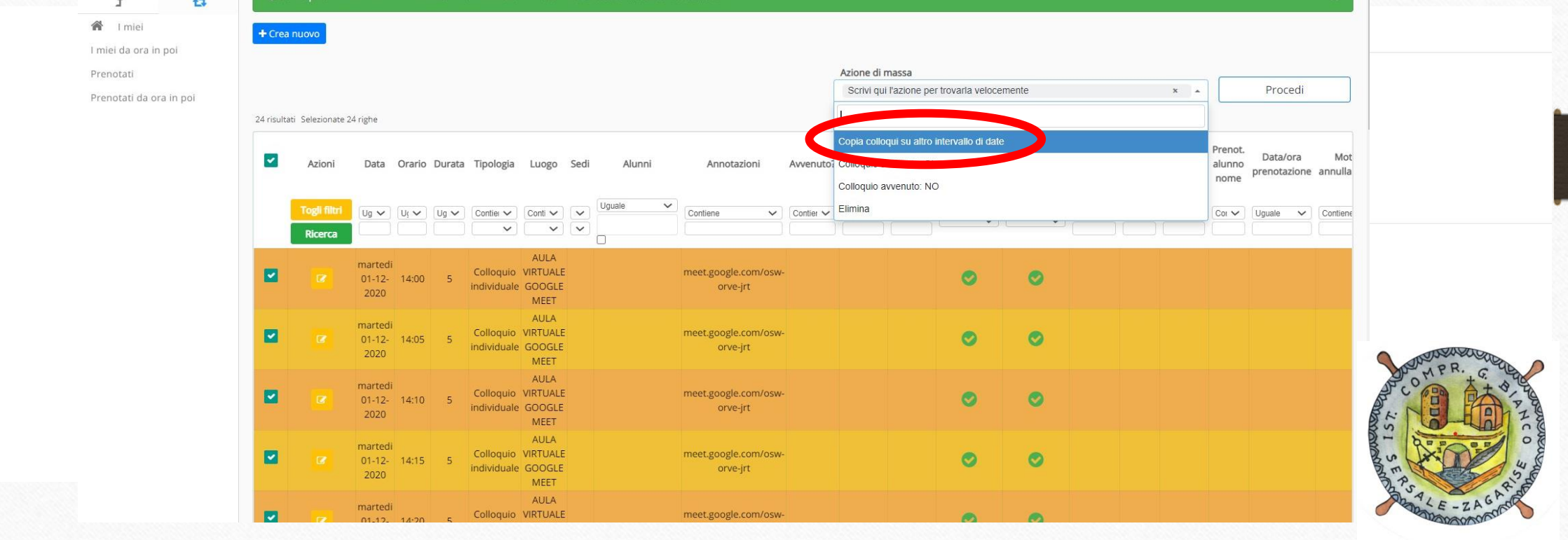

## **Scegliere la data di inizio e di fine e cliccare su «Avvia copia»**

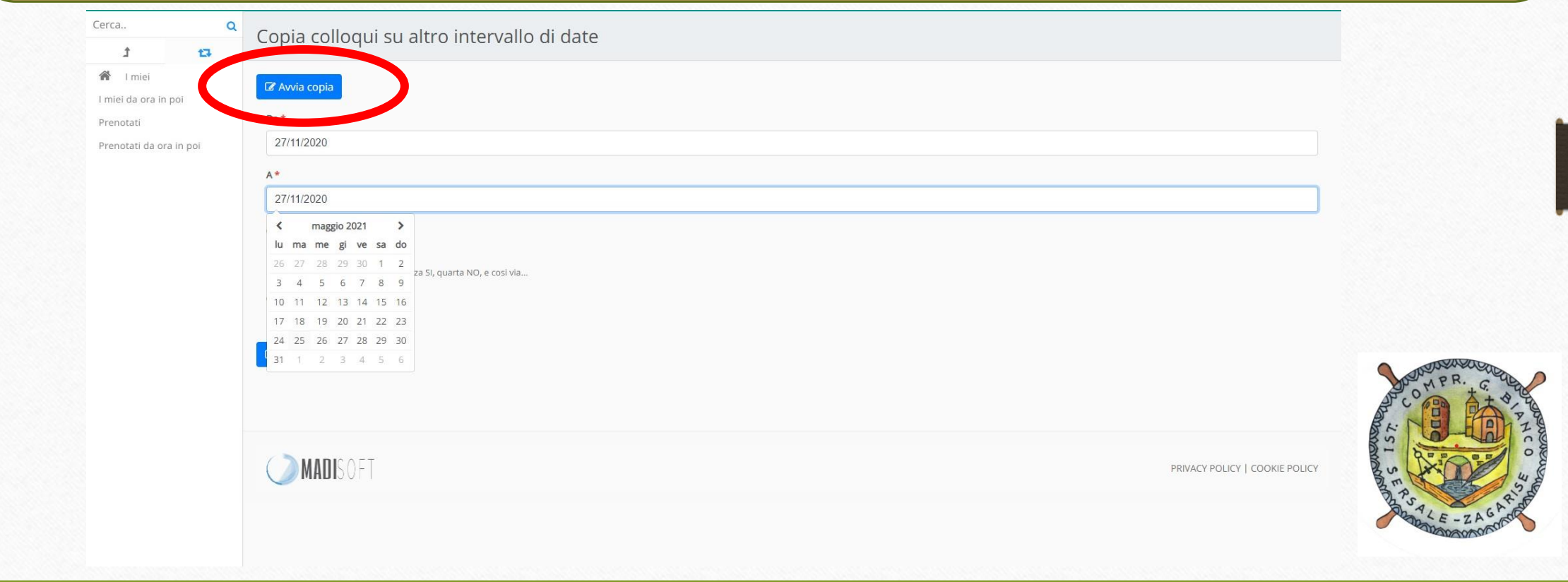